# Head up Display User Manual

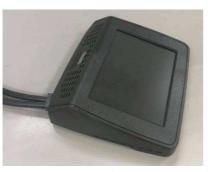

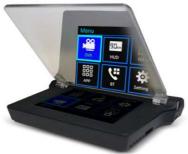

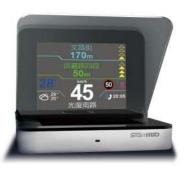

Thank you for purchasing the Head Up Display! The User Manual will teach you how to operate the product. Please read the User Manual before starting using the product to make sure you operate the HUD correctly.

After reading the User Manual please save it in case if you need any information later

# Safety Warning

The product operates safely as a design and manufacture were given priority in development. To avoid any potential risks, please follow the instructions when you are going to install, operating and cleaning the product.

- Before using the product, please read and understand all instructions, and save all instructions as they may be useful in the future.
- You are required to follow all warning instructions for the product.
  - ▼ Do not use water or any chemical products to soak the console and sensor for cleaning.
  - ▼ When cleaning, please use a piece of smooth cloth to clean the monitor surface.
  - ▼ Don't touch the machine with wet hands. Stop using the product and turn off the power when you find water inside, and ask qualified mechanics to fix it.
- The product is only for assistance; driver still need be aware of all situations, and must pay Note to driving and safety.
- Please update the map software when you find out map information has not been updated and is different from the current roads.

#### **Federal Communication Commission Interference Statement**

This equipment has been tested and found to comply with the limits for a Class B digital device, pursuant to Part 15 of the FCC Rules. These limits are designed to provide reasonable protection against harmful interference in a residential installation. This equipment generates, uses and can radiate radio frequency energy and, if not installed and used in accordance with the instructions, may cause harmful interference to radio communications. However, there is no guarantee that interference will not occur in a particular installation. If this equipment does cause harmful interference to radio or television reception, which can be determined by turning the equipment off and on, the user is encouraged to try to correct the interference by one of the following measures:

- Reorient or relocate the receiving antenna.
- Increase the separation between the equipment and receiver.
- Connect the equipment into an outlet on a circuit different from that to which the receiver is connected.
- Consult the dealer or an experienced radio/TV technician for help.

FCC Caution: Any changes or modifications not expressly approved by the party responsible for compliance could void the user's authority to operate this equipment.

This device complies with Part 15 of the FCC Rules. Operation is subject to the following two conditions: (1) This device may not cause harmful interference, and (2) this device must accept any interference received, including interference that may cause undesired operation.

#### FCC RF Radiation Exposure Statement:

This equipment complies with FCC radiation exposure limits set forth for an uncontrolled environment. End users must follow the specific operating instructions for satisfying RF exposure compliance. This transmitter must not be collocated or operating in conjunction with any other antenna or transmitter.

# **Product Introduction**

→ Product outline(EL-311R)

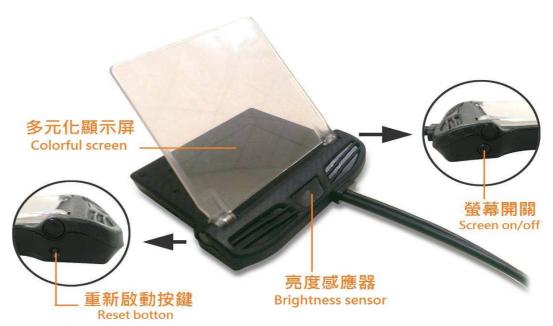

#### → Product Outline(EL-101)

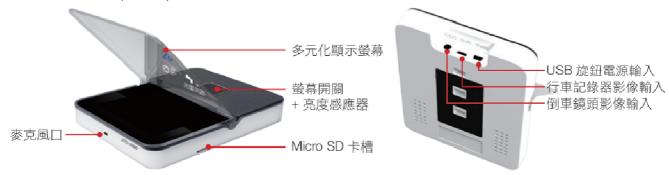

麥克風口:microphone input/多元化顯示螢幕: Multiple Display Layout SCreen

Micro SD卡槽: Micro SD input / 行車記錄器影像輸入: Entering for Digital video recording

倒車鏡頭影像輸入: Entering for Reversing monitor view

- 二、Product features
- 4" TFT high-resolution image with multiple display layouts, information full, bright screen but does not hurt the eyes.
- Lighting sensor: automatic detection when light reaches the sensor.
- Special and newly innovative GPS built-in/ with speeding reminding.
- Blue tooth message indications.

# $\equiv$ $\cdot$ Specification

| Voltage                      | DC 12V                                                     |
|------------------------------|------------------------------------------------------------|
| Storage Temperature          | -40°C ~ +85°C                                              |
| Working temperature          | -30°C ~ +80°C                                              |
| Current consume              | Single operation 1A/ with event data record 2.5A           |
|                              | After turning off car engine, the products current consume |
|                              | ≦0.13mA                                                    |
|                              |                                                            |
| 311 overall size (body)      | Length 122.2mm*Width111.4mm*height 29.7mm                  |
| 311R overall size (body with | Length146.3mm*Width116mm*Height17.2mm                      |
| cover)                       |                                                            |
| 101 overall size (body with  | Length122mm*Width187mm*Height22mm                          |
| cover)                       |                                                            |

#### □ · Instructions for starting the Product

[Preface] Before using the product, please follow the procedures in order to sure the regular connections.

View for first power on

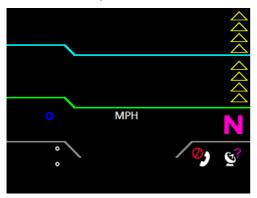

View of normal power on

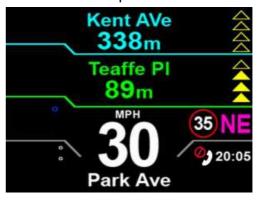

## Connect Setting(Android System)

Procedure 1 Install E-where on your phone and EZ-Remote APP © E-where APP function when you are doing route planning, you can share all hot spot (scenery) to SmartHUD. EZ-Remote is an app that functions as a remote controller for the HUD monitor.

**Procedure2** Open Mobile Functions: Setting > Wireless and networks > Mobil network sharing > Bluetooth tethering (Note: Different mobile console with different text description)

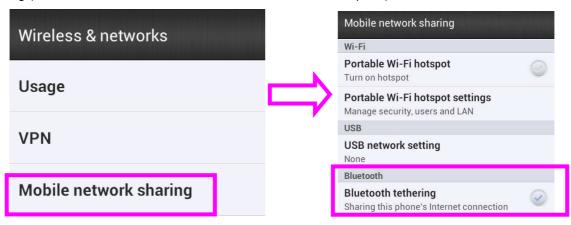

Procedure 3Enable the blue tooth function: Setting>Bluetooth>Open, Choose console equipped 「Smart HUD」, Enter password 「1234」。

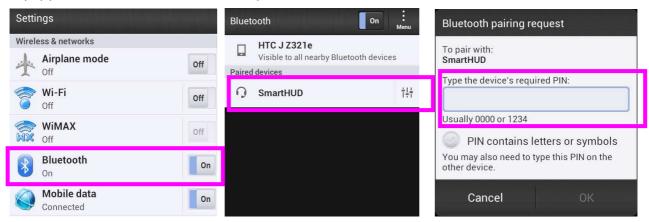

When building a connection, SmartHUD will ask for confirmation to make sure you want to give the telephone saving authorization. Please choose "yes"

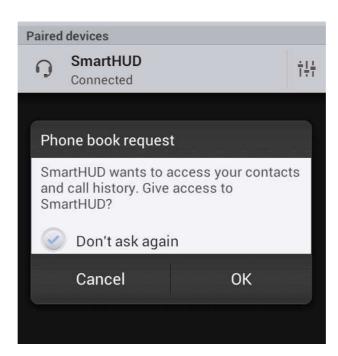

# Connection Setting(iOS System)

Procedure 1 Install E-where on your phone and EZ-Remote APP · E-where APP function when you are doing route planning, you can share all hot spot (scenery) to SmartHUD. EZ-Remote is an app function its can control HUD monitor.

Procedure 2Turn on the blue tooth function : Setting>Bluetooth>Open  $\,^{,}$  Choose Equipped console  $\,^{\,}$  Smart HUD  $_{\,}$   $\,^{,}$  entering password  $\,^{\,}$  1234  $_{\,}$   $\,^{\,}$ 

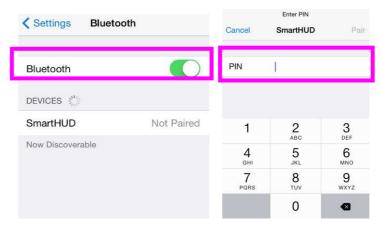

### Procedure3 Enable Cellular : Settings > Cellular > Cellular Data

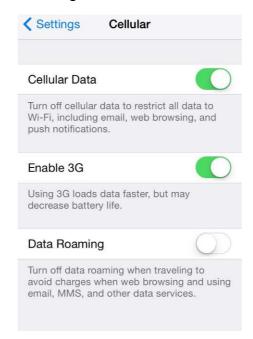

#### Procedure 4 Enable Personal Hotspot: Settings > Personal Hotspot > Personal Hotspot

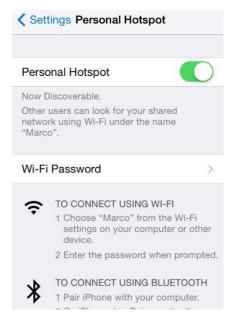

Note: How to make sure the PAN is connected?

You can get information about the Data connection or wireless base station is enabled\*

from mobile phone information. Also, the bottom left will tell you the status; if connected (no connection)→ (blue tooth connection established)→ (PAN connection established) ∘

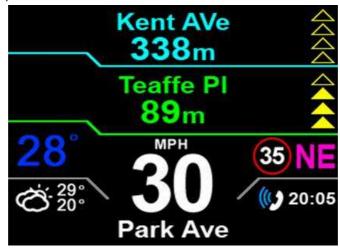

After establishing PAN, you can enable EZ-Remote operation, press for one second and
it will jump out another window, then screen down to (as the photos followings), The
gesture operation is the same as using a Mouse Mode.

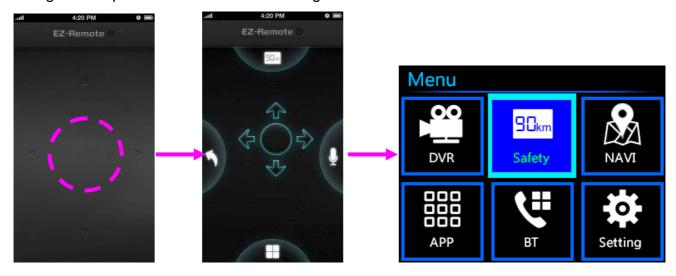

(Kinescope without action)

(Kinescope after long press 1 sec)

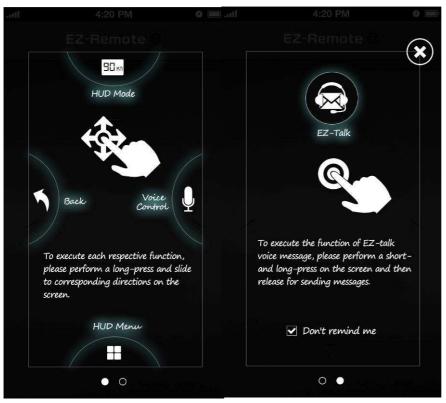

#### Note:

EZ-Remote will present functional teaching during first installation.

Click on the EZ-Remote right side can review the functional teaching again after completing installation.

Note: When EZ-Remote is in digital video record mode or safe mode, use long press follow by a down gesture to go back the main screen, do not use go back gesture to go back to the primary links.

# Knob

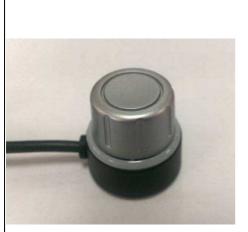

| Operating Gesture        | Display Response                      |
|--------------------------|---------------------------------------|
| 1 second long press      | Enter to primary links                |
| 3 seconds long press     | Start voice control                   |
| Short press              | Go to Enter Function                  |
| Short Press+Long press   | Start EZ-Talk (program is developing) |
| left rotate/right rotate | Focus to left/right                   |
| Press down+ rotate left  | Focus move up area                    |

| Press down+ rotate right | Focus move down area |
|--------------------------|----------------------|
|--------------------------|----------------------|

Digital Video Record(DVR) equipped with 311 type

Select Primary links function, switch to DVR vision. Also you can use actuated button function of DVR to fast entering main menu.

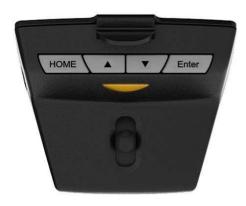

HOME Button Long time press: Enter to primary links

Button long press: DVR and image recognition vision

switch.

■ Button long press: IR assistance light switch (the pre-setting is open for switch for image recognition)

(Note: EZ-Remote APP cannot control DVR or related settings, must DVR console with four buttons, more details please refer to EL-660-H001 manual.

1 · Digital Video Recording(DVR) equipped with 111 type

Select primary links function, switch to DVR screen. (The details of operating instruction please refer to EL-640-HUD1 manual.)

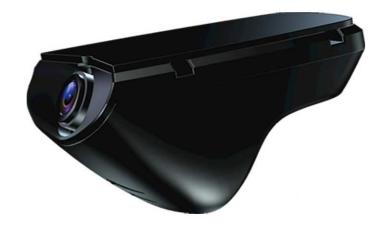

# Safety ModeVisual layout without route planning

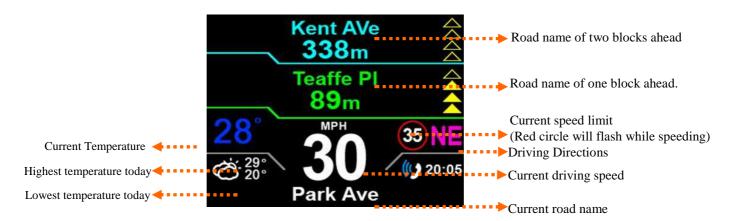

Note: The triangles in the upper right corner indicate how close you are to your destination or next direction change. The first triangle will indicate to you at 200m to the destination. More triangles will become colored as you near your destination or direction change starting at 200m, and following with indications at 150m, 100m and 50m to your destination.

[ Visual layout with route planning]

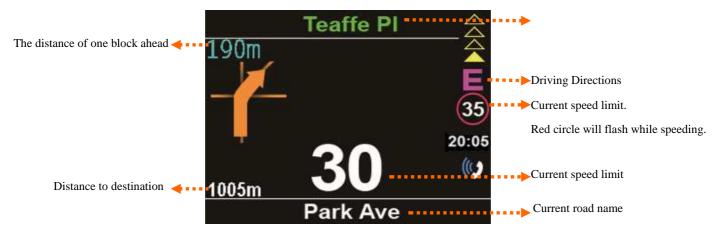

- GPS Positioning Status: This icon located at the bottom right of the main screen informs you on your GPS status and connectivity. After setting a course, if your GPS status is fully connected the GPS icon will change from to current time. This indicates that your inputs were successful.
- After successful positioning of the vehicle in the event of an unexpected course changed, the screen will update and show your current location and direction without future directions as shown. The screen will also show the upcoming road names. If the road information is not created in local map database, the current road name will show "off road".

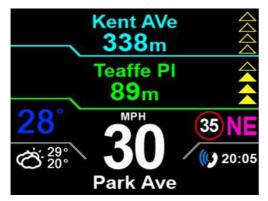

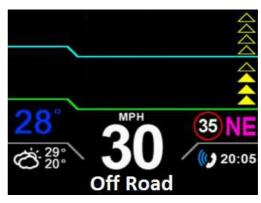

Screen of freerun

Location at the map information can not support.

After setting location in route planning set-up the photo shows up as follows.

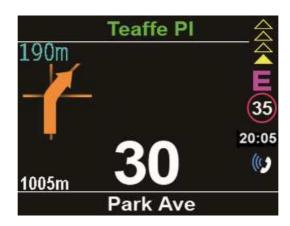

# Select equipped Digital Video Recording (DVR) add-value function

■ Without Route-planning and connected DVR layout

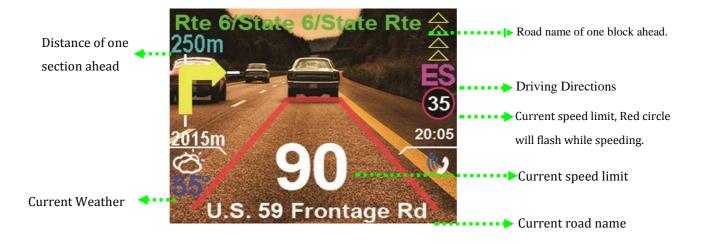

■ Route-planning and connected DVR layout

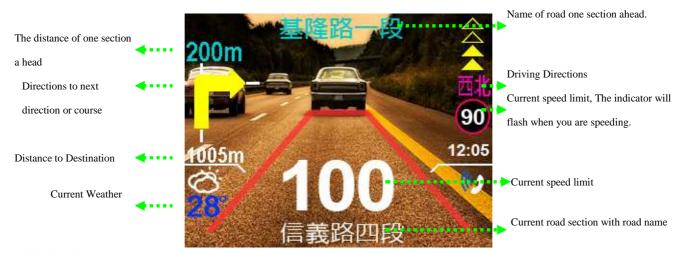

#### $\equiv$ $\cdot$ Navigation

For more details info please refer to navigation user manual.

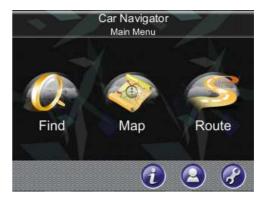

Using Google Maps to Share Scenic Areas (Android System)

Step 1: Connect to Google Map

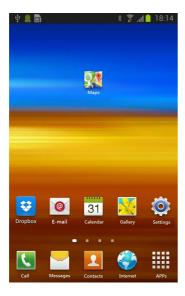

Step 2: Look for scenic area (enter address or location into the search bar

or pick a specific scenic area with address)

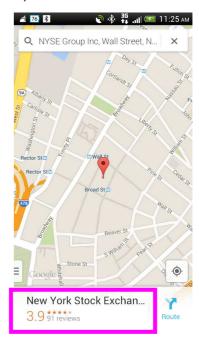

Step 3: Sharing the Scenic Area

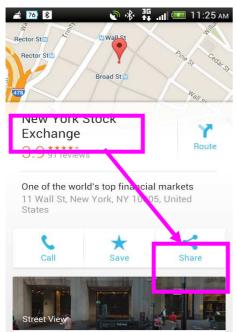

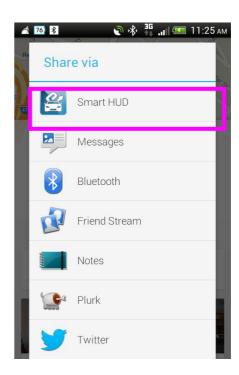

Step 4: Sharing to Smart HUD

#### "Success" view

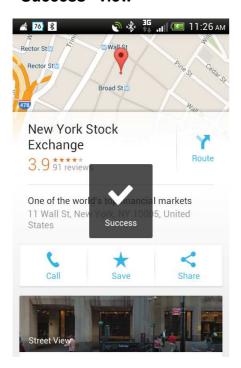

#### Failure view "Cannot send POI"

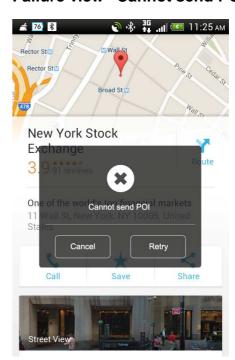

Using Apple Maps to Share Scenic Areas (iOS System)

Step 1: connect phone E-Where

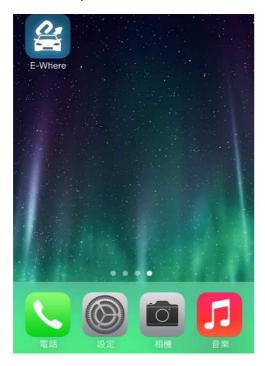

Step 2: Allow E-Where to use your current location, so you are able to continue.

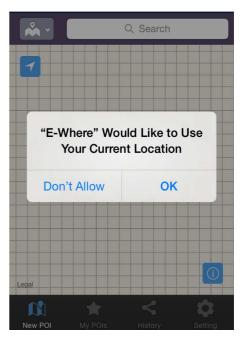

Step 3: Initial view after E-Where has accessed your current location.

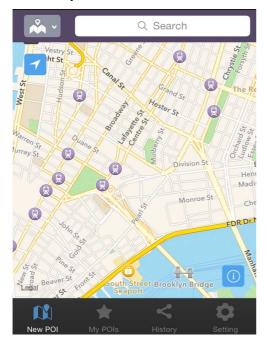

Step 4: Enter keyword in search bar using an address, click items you

need.

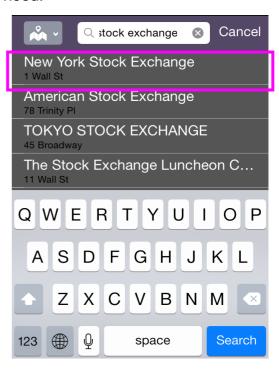

Step 5: Available for pre-view the selected

place in map. Click the address row for detail spot information.

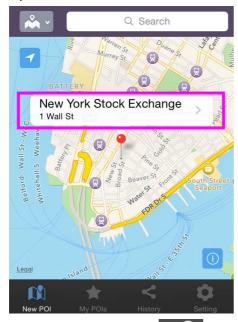

Step 6: Click the icon for sharing spot to SmartHUD.

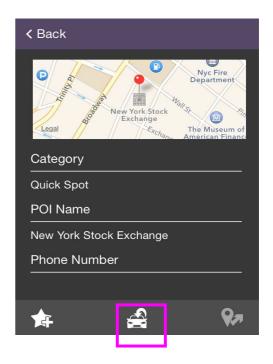

View of "Send Successully"

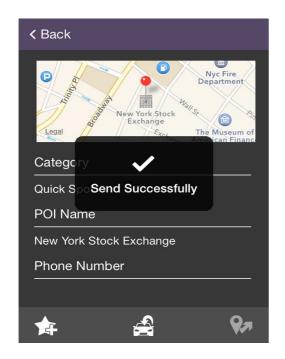

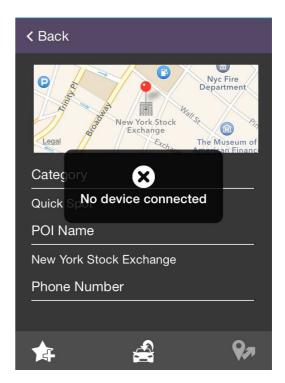

View of "No device connected".

# 四 · Applications

#### Content :

Weather : Resourced from Yahoo Weather

■ News : Resourced from Yahoo News

SD Music: Support for playing with Micro SD card MP3 and WAV music

 EZ-Talk and calendar function are under development.

■ Update

Back

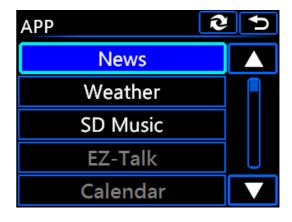

#### (一)Weather

Default weather information if not using GPS location is 1: Alabama city, 2: Taipei city.

For other cities information you can select to enter another city and select this city.

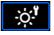

After the selection, you are able to set the cities you would like to display.

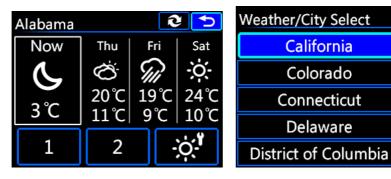

#### (二)News

Default setting is instant news, to switch to a different setting, click page.

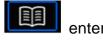

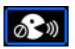

Status – playing stopped

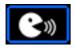

Status - playing

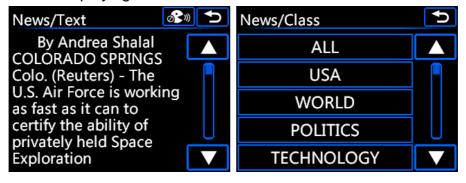

### (三) SD Music

This icon go back one folder, is used to update data. The console supports play from the Micro SD slot and can read MP3 and WAV music files

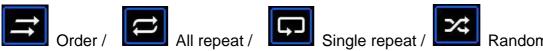

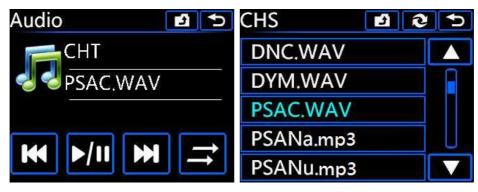

#### ∄、Blue tooth

Provide PhoneBook, music, message function

**Note:** iOS system is not supported for blue tooth message function.

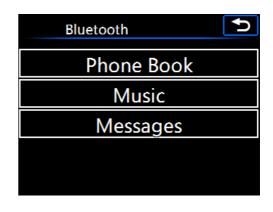

## (一) PhoneBook

Top right of screen is , used to update your contact info to the PhoneBook.

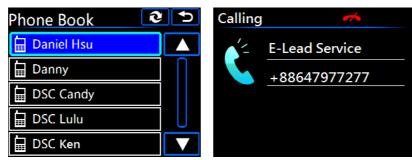

Blue tooth phone function: Please use all functions in a safe manner, navigation can use the

updating image layout to inform you, and the default operational layout for an incoming phone callbelow left photo. If phone number is not within Contact list it will be presented as unknown. During this interim screen the console is unable to show the other functions.

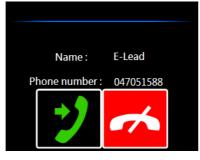

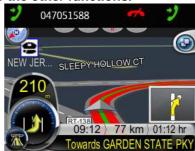

## (二) Music

Provides music functions for the phone

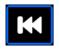

t .

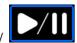

play/pause

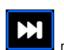

next

(三) Message

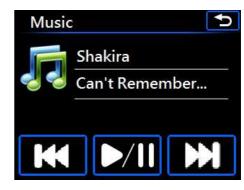

Select at top right , updates and retrieves all new messages.

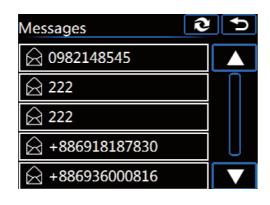

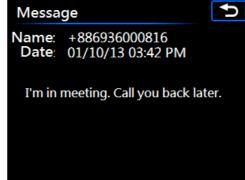

#### 6 · Setting

Setting Information: Speeding Alert/Brightness/ FM

Transmitter/Volume/Language

Settings Speeding Alert **Brightness FM Transmitter** Ð Speeding Alert

(1)Speeding Alert

Provides a speeding reminder service using a Flashing function, and you can set the value from 0.

The setting range is 50~50. You can add or subtract 1 Use + and - .

#### (2)Brightness

The product auto detects outside light to automatically switch screen presentation. As personal preference you can switch by yourself, switch range is -5 to + 5. Add or subtract by 1, use + and -.

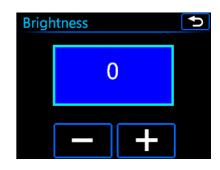

#### (3) FM Transmitter

The ability to use FM transmitter to listen to FM channels, using the car's video player's channels and switch to listen to HUD music signal. (FM range: 88.1-107.9M MHZ)

### (4) Voice volume

Change to your personal preference. Use + and – to switch. As right photo example.

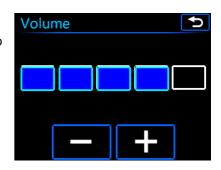

## (5) Language

According your personal preference you can set the language. The console support English, Traditional Chinese and Simplified Chinese, use photo as an example.

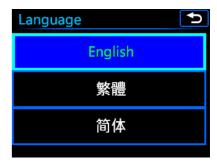

### 7. Voice Recognition

Voice recognition will give you an option to say a command or cancel, speak into the

microphone to access

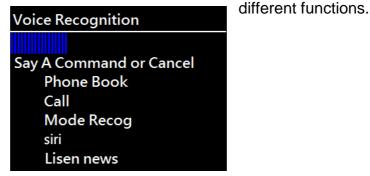

How to start voice recognition:

■ Knob: long press 3 seconds

■ EZ-Remote: long press 1 second and slide to the right

 After start, system will play indicated words, such as 'Say a command or cancel.

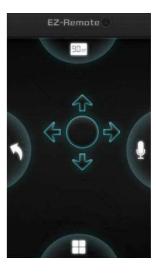

### (1)Phone book

 Before using this function, please have your phone to conn the phonebook page to download contact lists first, then you this function. If you haven't finished connecting, then the s

connect the Bluetooth as indicated(example to the right)

- 1. After a short beep along with indication words "please say a command or cancel", give order "phonebook".
- After a short beep along with indication words "say please say a name", speak any name in the contact list or cancel.
- 3. After a short beep along with indication words say"Please Say Dial or Correction", give your order or cancel.
- 4. Please refer to below photos for above processes.

Voice Recognition

Bluetooth not connected

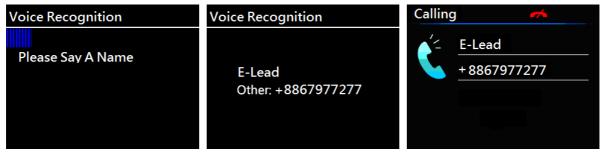

### (2) Number calling

- To use this function, please have your phone to connect with Bluetooth.
  - 1. After a short beep along with indication words "please say a command or cancel", give order "call".
  - After a short beep along with indication words "Please say a number", say the number clearly you want to call. Then system will show the result after recognition.
  - 3. After a short beep along with indication words "Please say Dial or Correction", give your order or cancel.
  - 4. Please refer to below photos for above processes.

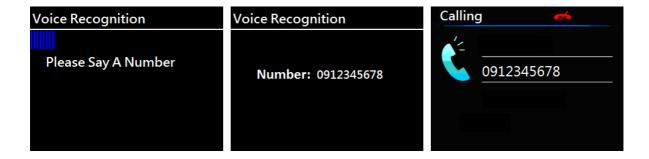

### (3) Mode Recog

- After a short beep along with indication words "Please say a command or cancel" give voice Recognition
- 2. After a short beep along with indication words "please say a name", give your order or cancel.
- 3. Say "safety", then you can access to safety mode.
- 4. Say "DVR", then you can enter the DVR mode.

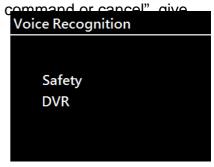

### (4) Siri

- 1. This function is only available for iOS systems
- After a short beep along with indication words "please say a name", give order "Siri", then system will reach Siri functions on your smartphone.
- 3. Recording page as right example.

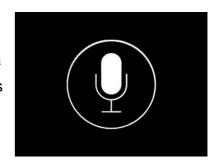

### (5)Listen News

1. After a short beep along with indication words "please say a name" give order "Lister News", you will access the news page and directly start speak

Ry Andrea Shalal

News/Text

By Andrea Shalal
COLORADO SPRINGS
Colo. (Reuters) - The
U.S. Air Force is working
as fast as it can to
certify the ability of
privately held Space
Exploration

# <u>Troubleshooting</u>

Version checking( the page only avalible for EL-311(R) instruction)

Step 1: Please enter to primary links/setting /language's screen

Step2: Please practice how to use actuated button turn left move, and select a target toward to up one space gesture.

Step 3 : Please practice using rotated button turn right move, then select a target to move down once space gesture.

Step4: Continues doing the following actions: up up down up down up do

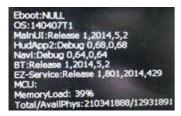

Please inform the Service Specialist of your version number to let them solve your problem as soon as possible.

System Programs Automatic Updates

Step1: Please put update program on a Micro SD, please notice you are not allowed to put same profile name on the same card, if you do this you be unsuccessful when updating.

Step2 : Put Micro SD card inside the console's SD card slot, And at the same time turn off your car.  $^{\circ}$ 

Step3: Turn on car engine and the automatic system will begin to update, please be patient and wait for the update. The program will alert you when you are able to remove the SD card. The console will also automatically restart after the update is complete.

Step4: The preparation time before the update starts may be 1 minute.

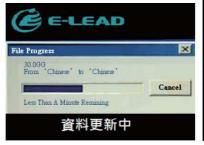

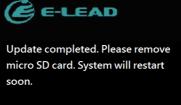

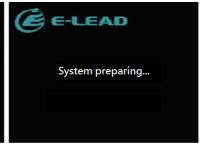

Step5: When screen switch the normal starting layout you are able to begin using the console.

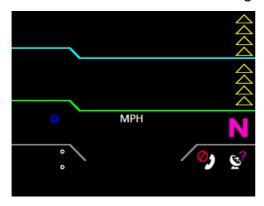